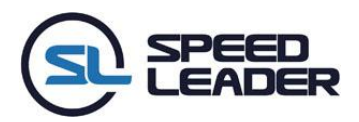

# **LED Video Processor**

# **User Manual**

**Model: LVP-3000, LVP-2000**

### **Contents**

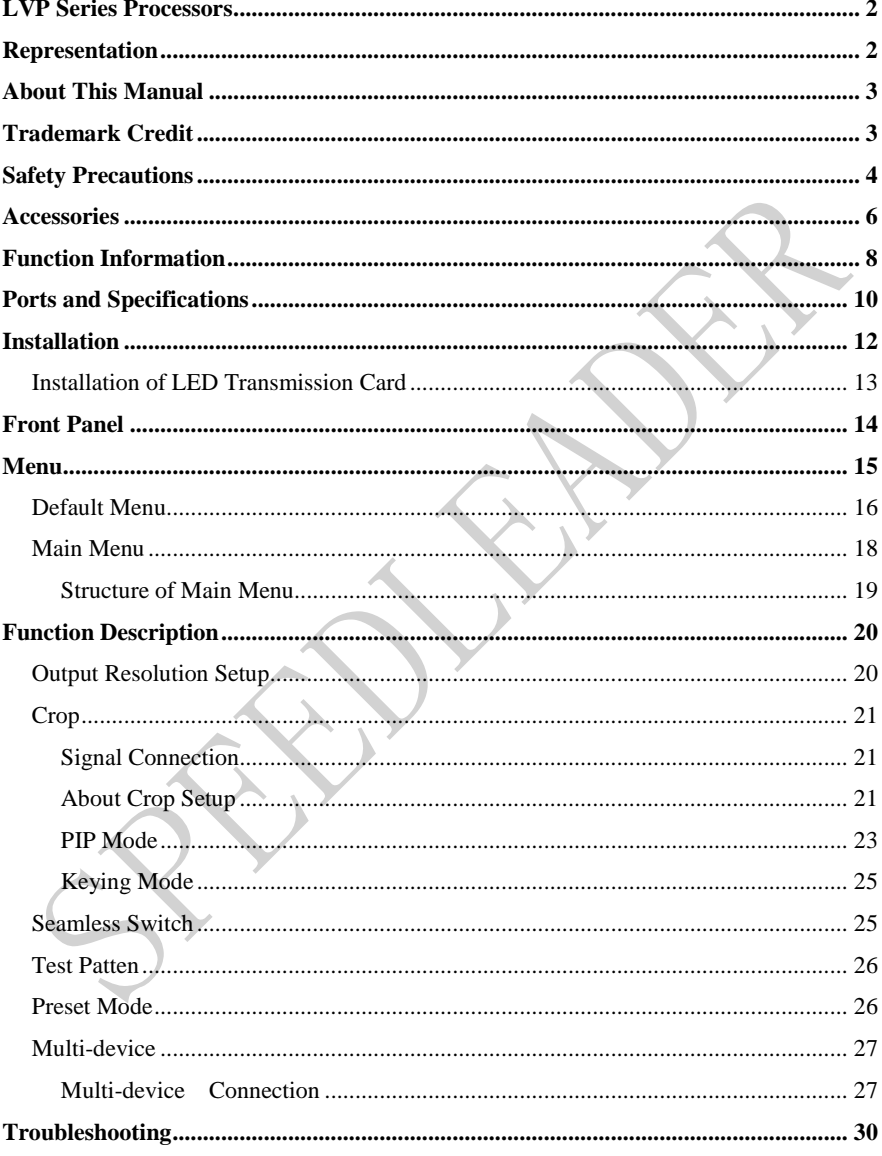

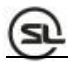

## <span id="page-2-0"></span>**LVP Series Processors**

This Manual is applicable to LVP-3000 and LVP-2000. The major differences between these two models are:

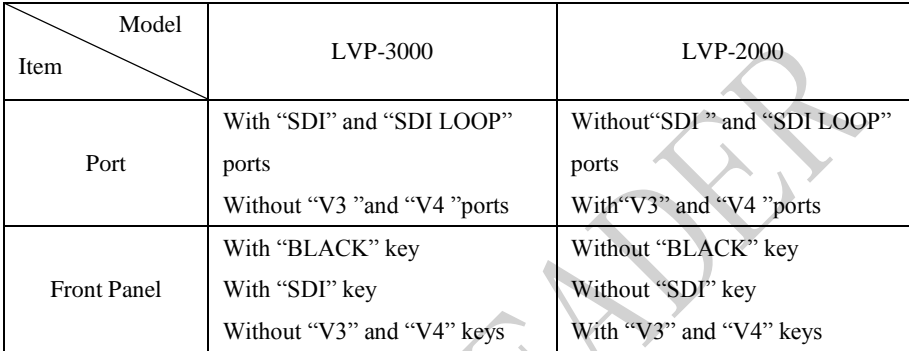

In the instructions below, "\*" indicates different functions. Please distinguish them when using this Manual.

## <span id="page-2-1"></span>**Representation**

Without written permission of the Company, no unit or individual may imitate, reproduce or copy this Manual, in full or in part. This Manual shall not be distributed or used for any commercial purposes in any form (electronic, mechanical, photocopy, recording or other possible forms).

The product specifications and information mentioned in this Manual are for reference only and are subject to change without notice. Unless specifically agreed, this Manual is for guidance only. No statement or information in this Manual constitutes guarantee in any form.

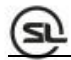

### <span id="page-3-0"></span>**About This Manual**

- Read this Manual carefully before using this device.
- For persons who need to purchase the accessories to this device
- **This Manual also provides the instructions on how to use such accessories.**
- If this Manual provides the instructions on how to use an accessory to this device, the name of the accessory will be provided accordingly.
- Read this Manual together with the supplied instructions on the accessories to this device.

## <span id="page-3-1"></span>**Trademark Credit**

VGA and XGA are the registered trademarks of IBM.

VESA is the trademark of Video Electronics Standards Association.

The HDMI logo and High-Definition Multimedia Interface are the trademarks of HDMI Licensing LLC.

### <span id="page-4-0"></span>**Safety Precautions**

- $\diamond$  This device is designed for indoor use. To use it in outdoor environment, please take protective measures.
- $\diamond$  This device must use voltage with rated power. Ensure the error of the input voltage is  $\pm 10\%$ .
- $\Diamond$  Never use this device in a place with an altitude of above 3,048 meters.
- $\diamond$  Never use this device with any foreign matter, such as water or metal object, in it. Otherwise it may cause damage of the device and fire.
- $\diamond$  Never use this device in certain special circumstances, such as places near heat sources, which may cause damage of the device due to overheat. Use this device in a place with good ventilation, and prevent the vent of the device from being blocked.
- $\Diamond$  Never use this device in an environment with rapid temperature changes to prevent condensation.
- $\diamond$  Never use this device in an environment with excessive dust or high humidity.
- $\diamond$  Use this device in an environment with an ambient temperature between -10°C and 40℃ and a relative humidity of 90% or below.
- $\Diamond$  Never expose this device to any place where accidental collision or vibration may occur. If it will be used in a place with vibration, reinforce the device.
- $\Diamond$  Never connect the AC power cable to an AC power cable that may cause excessive noise.
- $\Diamond$  This device must be connected to a ground wire.
- $\Diamond$  In case any irregular or abnormal phenomenon is found, switch off the power immediately, disconnect the AC power cable, and handle the phenomenon by referring to "Troubleshooting Guidance".
- $\Diamond$  If this device is damaged, never disassemble it without permission. Please contact the service department.

### <span id="page-6-0"></span>**Accessories**

Open the package carefully, and check whether the following objects are contained in it. If any accessory is lacked, contact the seller.

- **AC power cable 1 pcs** (for 100-240 V) Connected to the AC power connector to supply power to this device.
- **Network cable 1 pcs** Universal network cable, used for communication between devices and for debugging.
- **DVI cable 1 pcs** Used to connect the signal source to the DVI input port of the device or connect the DVI output port of the device to the LED transmission card.
- 

 **BNC-RCA convertor 1 pcs**  Used to connect video signal terminals.

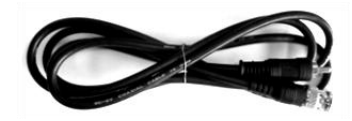

- **Φ5\*18 copper cylinder (4 pcs), M3\*6 round head screw (4 pcs)** Used to fix the LED transmission card.
- **LED transmission card** (optional)

- **User Manual** Reference for the user purchasing or using the device.
- **Qualified Certificate** The certificate that proves the product passes the strict quality inspection.
- **Warranty Card** Product after-service recording card, with which, the after-service provided by the Company can be enjoyed within the warranty period.

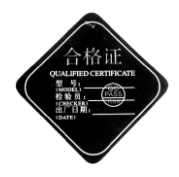

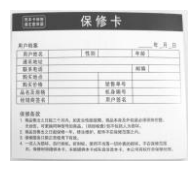

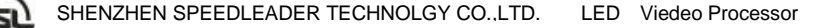

### <span id="page-8-0"></span>**Function Information**

LVP Series Video Processor is a high performance LED video processor that uses the 30-bit digital signal processing technology, advanced deinterlacing signal processing and real Seamless Switch technology for professional demonstration. It supports 1080p and 1920x1200@60Hz full HD resolution output (up to 2304X1152@60Hz). Point-to-point pixel adjustment can be realized. It can receive several types of video input formats, such as 3G-SDI, HDMI, DVI, VGA, and SD video.

### **Splicing LED Video Processor**

LVP Series Video Processor supports signal interconnection. Through simple splicing setup, ultra high resolution displaying can be realized without an expensive splicing controller.

### **Multi-device Interconnection**

All connected machines can be controlled with one key, and it is more convenient in the splicing mode.

### **Seamless Switch**

The seamless Switch quick switching and fade-in fade-out effects are provided to enhance

and present demonstration pictures of professional quality.

#### **Internal Test Patterns for Calibration and Setup**

A number of test patterns are provided, including square, color bar, gray scale, alternate pixel, white field, full red, full green, full blue, etc.

#### **Picture-in-Picture Any Position Any Size**

The position, size, Blender, border width,border color, etc. of picture-in-picture are adjustable and can be controlled arbitrarily.

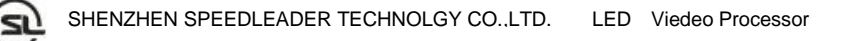

#### **Broadcast-Quality Multi-Stage Scaling Engine**

LVP Series Video Processor uses high performance 30-bit Faroudja® DCDI multi-stage scaling engine to convert the resolution of pictures to a lower or higher one for signals of various definitions, as well as the professional ACC and ACM video processing engine to present you with a completely new visual enjoyment.

### **More Input Interfaces**

- LVP-3000: 2 composite video input, 2 VGA input, 2 DVI input, 1 HDMI input, 1 3G-SDI input.
- LVP-2000: 4 composite video input, 2 VGA input, 2 DVI input, 1 HDMI input.

### **More Output Interfaces**

.

- LVP-3000: 2 DVI output, 1 VGA output, 1 DVI loop-out, 1 3G-SDI loop-out.
- LVP-2000: 2 DVI output, 1 VGA output, 1 DVI loop-out.

### **Convenient Keys on the Panel**

An intuitive LCD interface and the clear key indicators simplify the installation and control of the system.

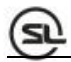

## <span id="page-10-0"></span>**Ports and Specifications**

The ports are the important parameters the user needs to understand before installation. By understanding the ports, you can install and set up the device quickly and avoid problems. The following are the definitions and specifications of the rear ports of the video processor.

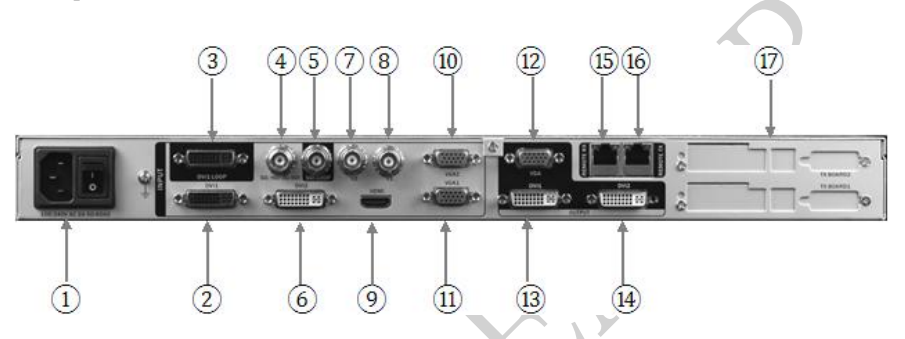

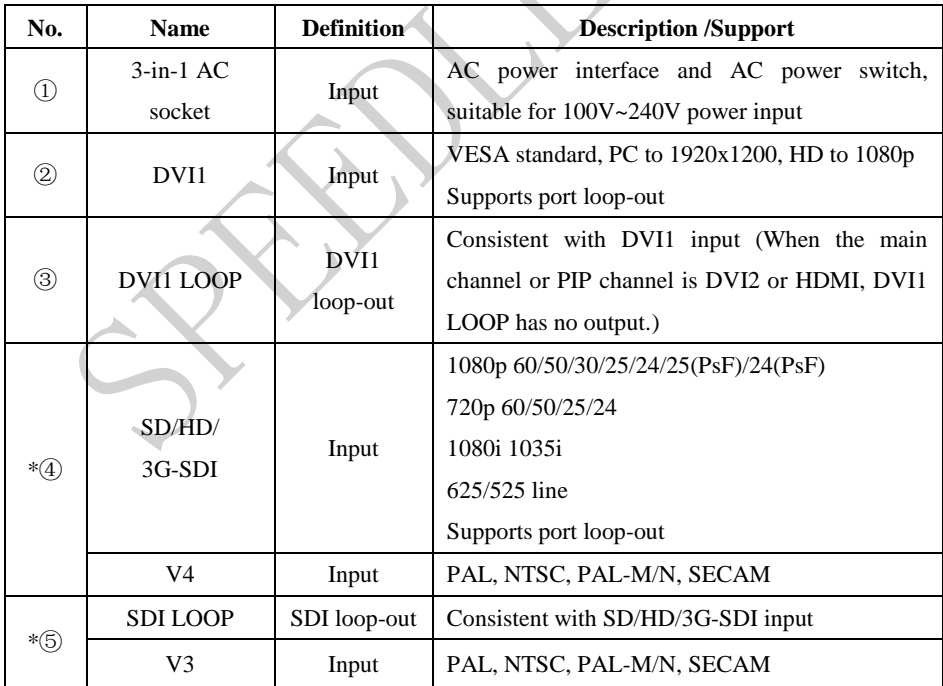

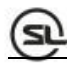

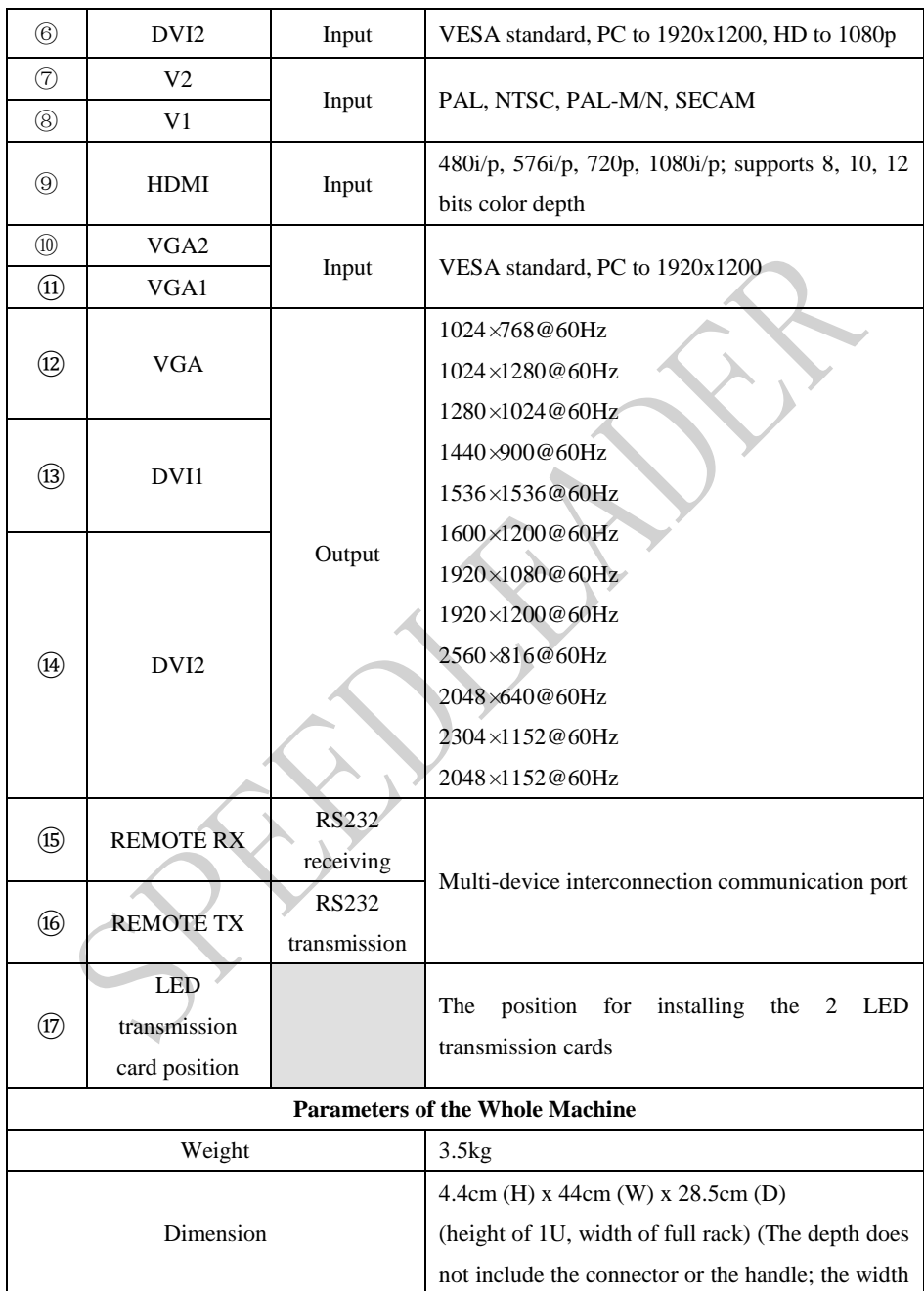

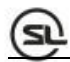

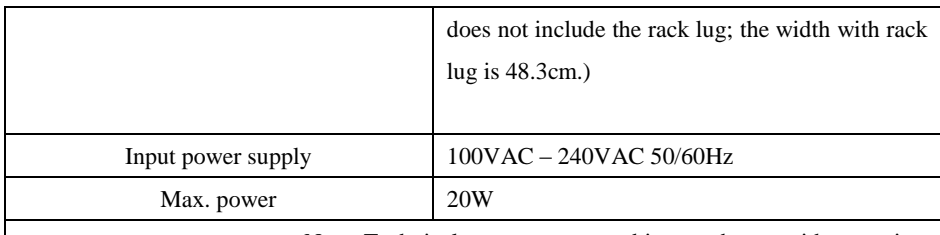

Note: Technical parameters are subject to change without notice.

## <span id="page-12-0"></span>**Installation**

Before installation, check whether the installation components are complete. Read the "Safety Precautions" and "Ports and Specifications" carefully. The ports of the video processor are more human-friendly, with boxes indicating the input and output ports: ports with black fill area around indicate output; port names with LOOP indicate port loop-out. In the engineering program, try to use HD interfaces, such as HDMI, DVI, or SDI. The figure below shows a common installation scheme.

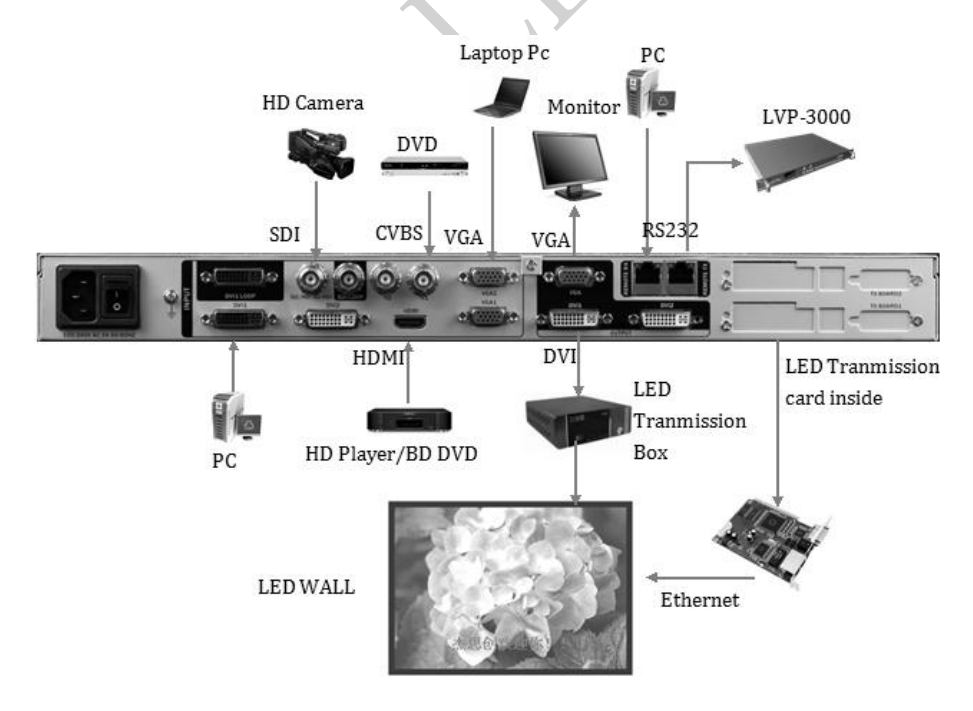

Page 12 of 31

### <span id="page-13-0"></span>**Installation of LED Transmission Card**

1. Remove the upper cover and then the baffle of the case and install the fixing bolts at the corresponding positions so as to install the transmission card of the corresponding brand.

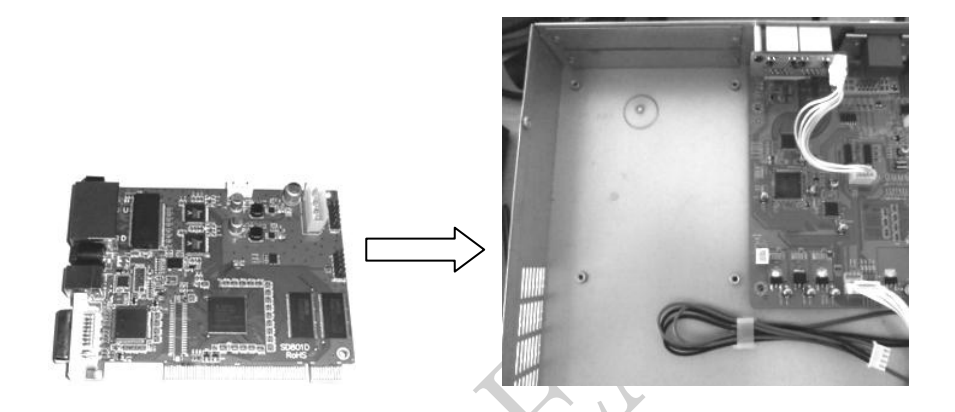

2. Install the LED transmission card, fix it with the 4 screws supplied, tighten the hexagonal bolt of the DVI interface, and insert the 4PIN, 5V power cable into the power socket of the transmission card, as shown in the figure. When the transmission card is installed, install the baffle of the case.

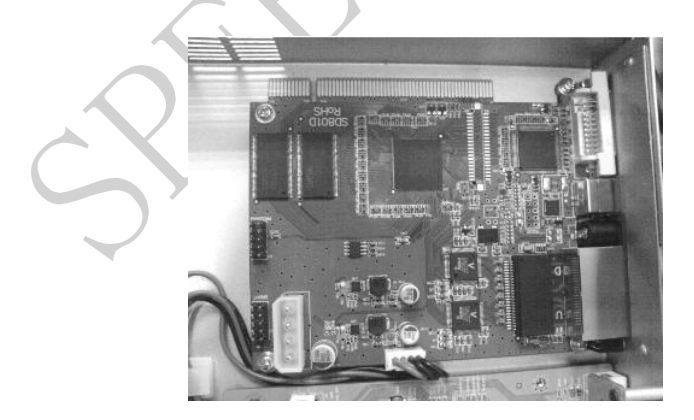

### <span id="page-14-0"></span>**Front Panel**

 The Front Panel of the video processor uses a friendly human machine interface and clear and simple LCD menu displaying. The default menu displays the operation modes of the video processor for you, and you can use the main menu to set detailed parameters. The panel provides the most frequently used shortcut keys with LED indicator inside (except menu operation keys) to indicate the operation mode of the current function.

 Among the input shortcut keys of "INPUT SELECTION", press a key, and two indication modes may occur. When the indicator is flashing, it indicates there is no signal or no signal connection is detected; when the indicator is lit up, it indicates the signal connection is normal.

The following figure shows the Front Panel:

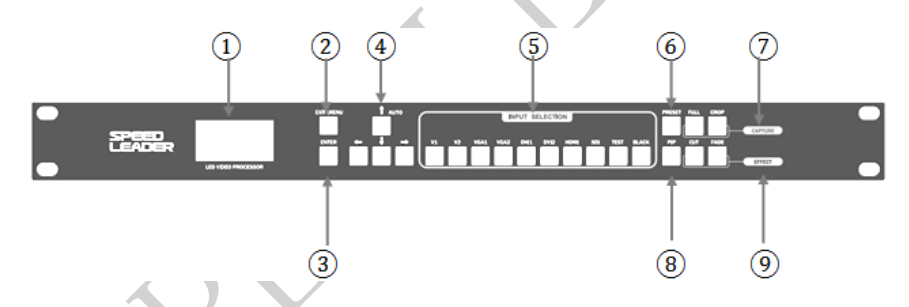

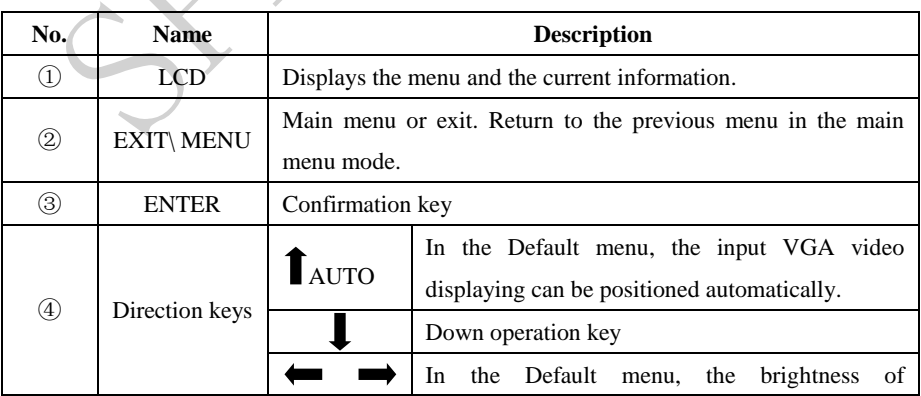

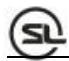

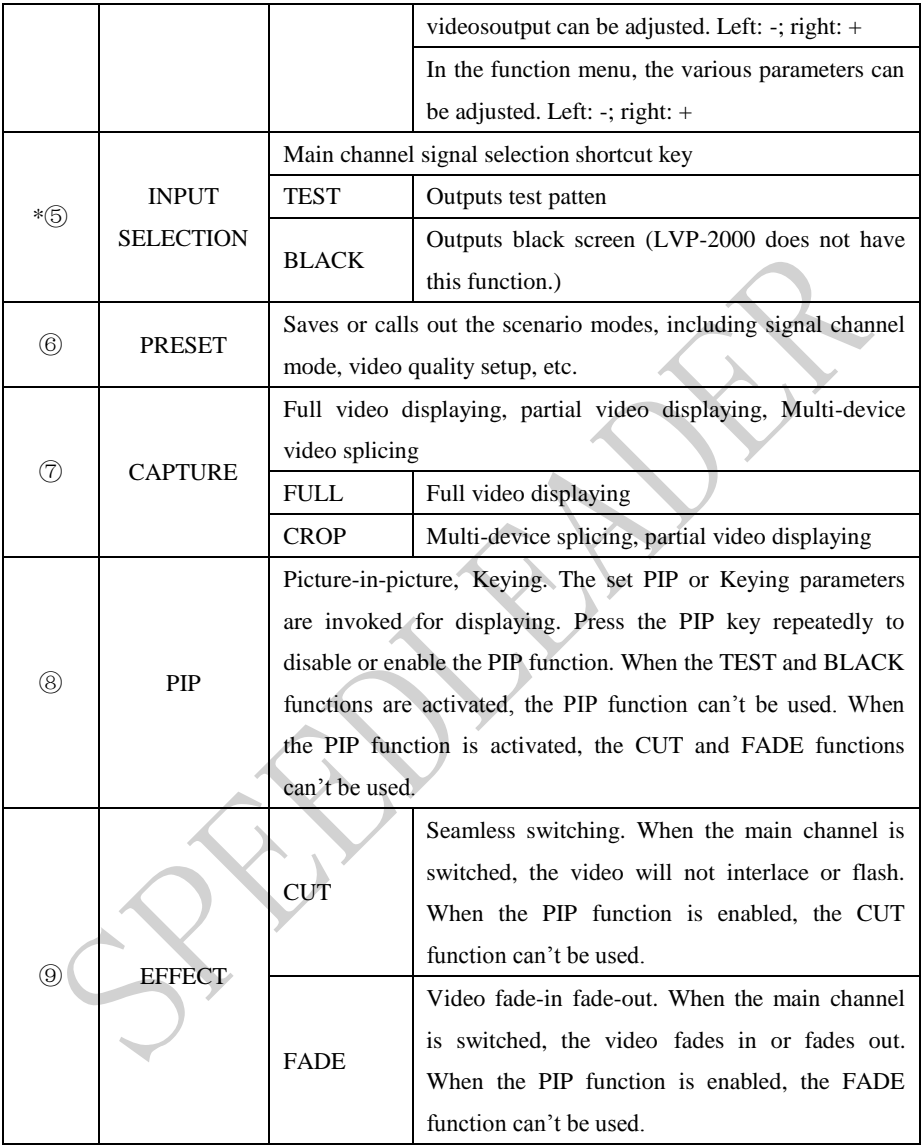

## <span id="page-15-0"></span>**Menu**

 Use the LCD menu system to set the device quickly and intuitively, thus meets your use requirements.

 When you do not operate or your operation is time-out, the LCD will display the default menu. If you use the keys on the Front Panel to set the device, the LCD will display the corresponding menu according to your operation in order to prompt you and in order for better, quicker and more intuitive operation.

The menu system of the video processor will be described in details below by combining the displaying on the LCD and the keys on the panel.

### <span id="page-16-0"></span>**Default Menu**

After the power is switched on, the LCD displays the current device mode, as shown in the figure:

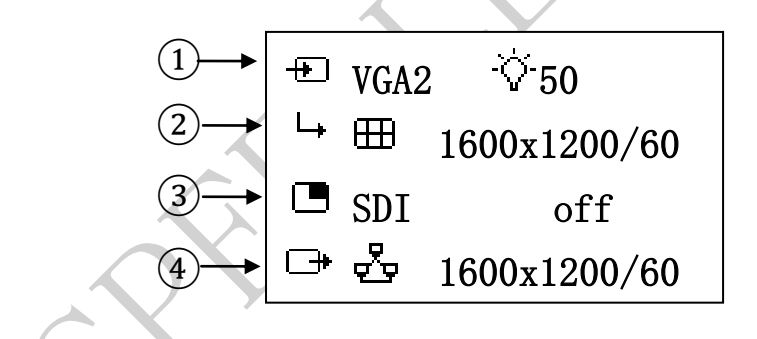

The meanings of the figure are as follows:

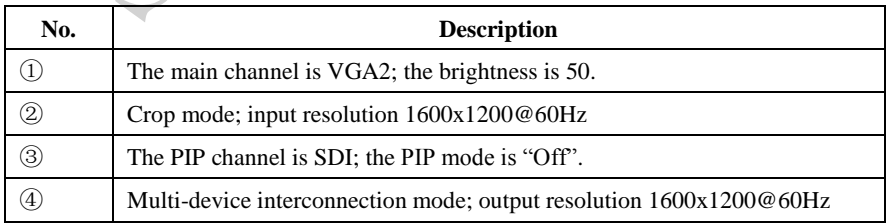

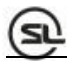

In the default menu, the LCD displays the icons of the various functions. The meanings of the icons are described in the table below:

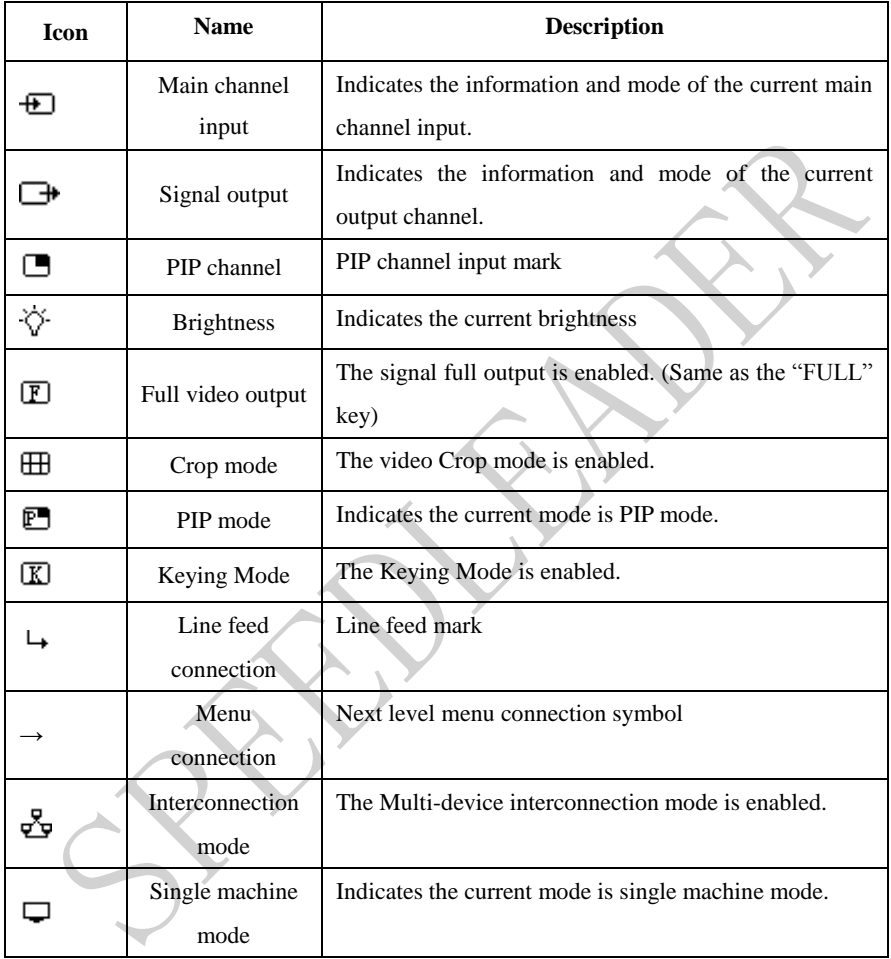

### <span id="page-18-0"></span>**Main Menu**

When you press the "EXIT/MENU" key, the video processor will enter the main menu mode and the LCD will display the following screen. Use the "EXIT/MENU", "

AUTO", " $\downarrow$ ", " $\downarrow$ ", " $\downarrow$ " and "ENTER" keys to select and adjust the various options.

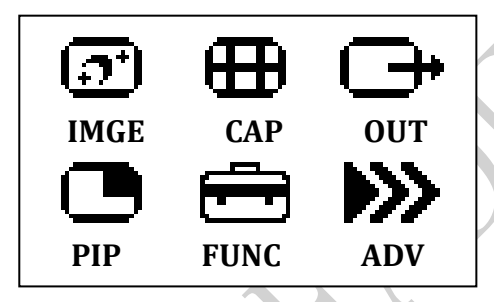

<span id="page-19-0"></span>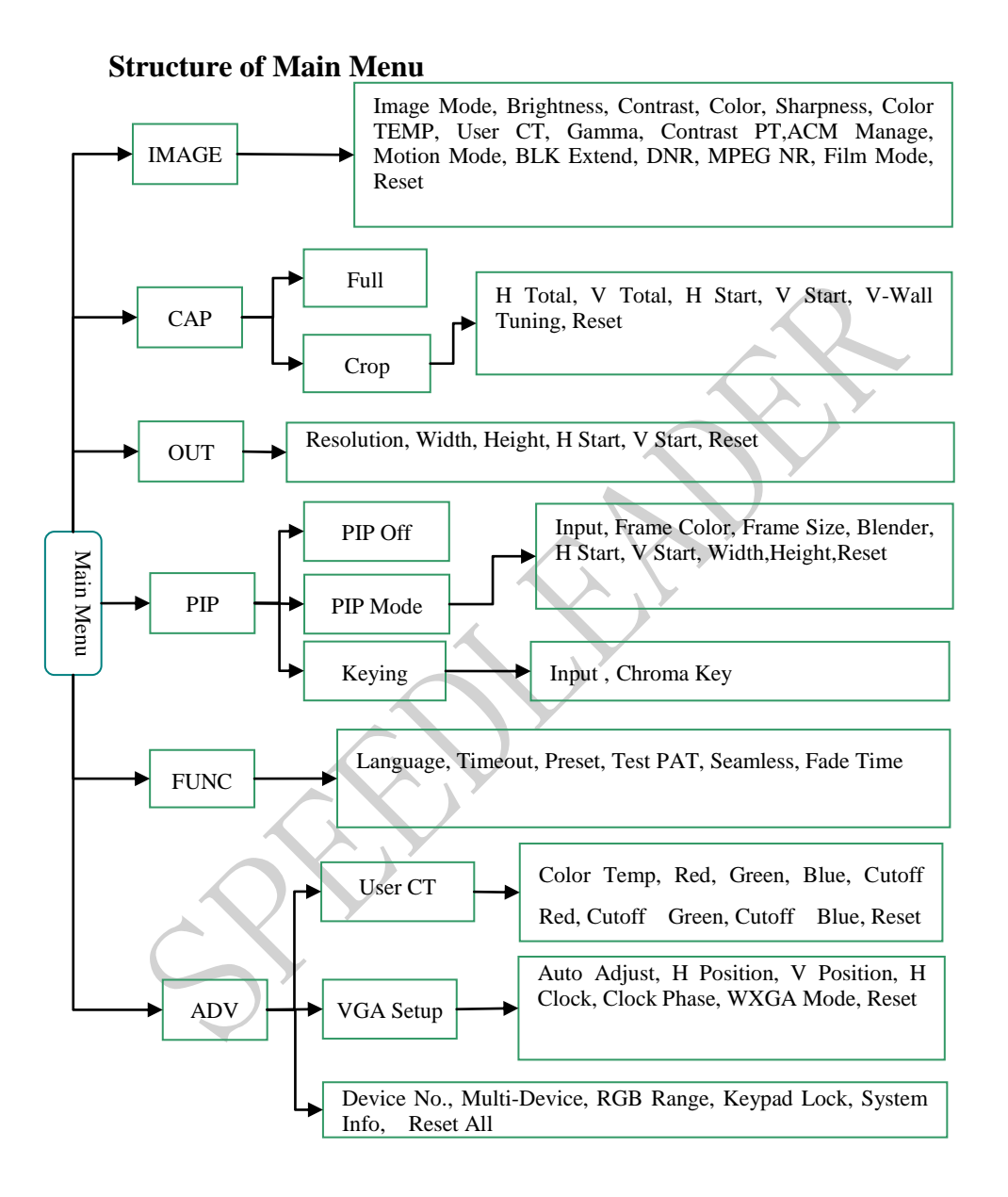

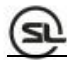

Menus are operated in the fixed mode, as shown in the table below:

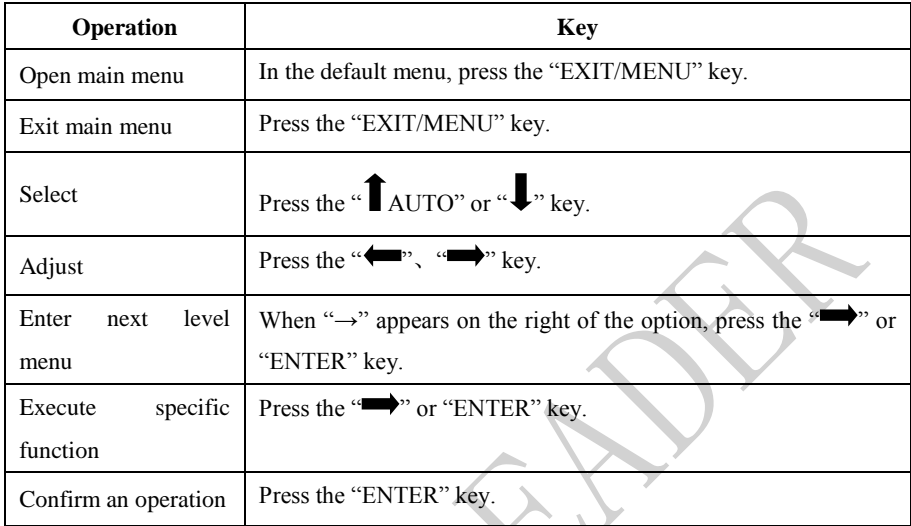

## <span id="page-20-0"></span>**Function Description**

 Through the critical function description, you can configure the video processor quickly to complete the installation and debugging. Before setting the various functions, check that the device has been correctly connected and the signal input is normal.

### <span id="page-20-1"></span>**Output Resolution Setup**

When the device is installed, you need to set the output resolution of the processor according to the resolution of the LED wall, which can be completed through the "Output" setup of the main menu.

In the default menu, press the "EXIT/MENU" key to enter the main menu, select "OUT"  $\rightarrow$  "Resolution"  $\rightarrow$  Resolution, select the appropriate resolution, and press the "ENTER" key.

### <span id="page-21-0"></span>**Crop**

The Crop function is a solution for the restriction that a single video processor can't drive ultra LED wall. The Crop is arbitrary and can be used in various LED splicing systems.

#### <span id="page-21-1"></span>**Signal Connection**

The Crop function uses one input signal splicing unit, that is, a channel can use a signal source only (signal loop out or signal distribution input may be used), and outputs video on the LED wall after processing. Take the DVI input splicing as an example, the connection method is shown in the figure:

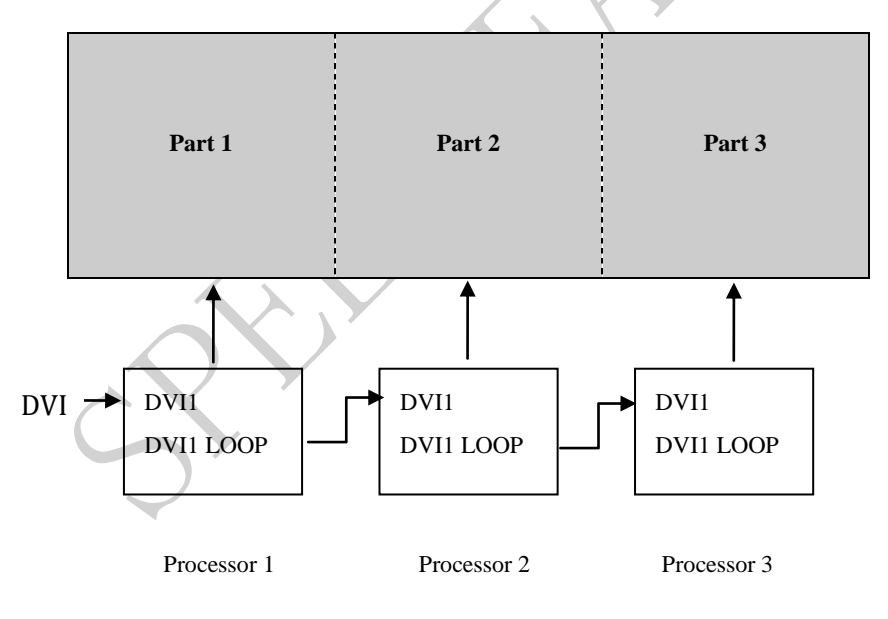

#### <span id="page-21-2"></span>**About Crop Setup**

After the device is connected, set the corresponding output resolution and Crop method according to the LED wall.

**Set output resolution:** On the main menu, select "Output"  $\rightarrow$  "Output Resolution"  $\rightarrow$  Resolution, select the appropriate resolution, and press the "ENTER" key.

**Set Crop method:** On the main menu, select "CAP"  $\rightarrow$  "Crop", set the horizontal/vertical size and start position, and press the "ENTER" key. Refer to the figure when making the setup.

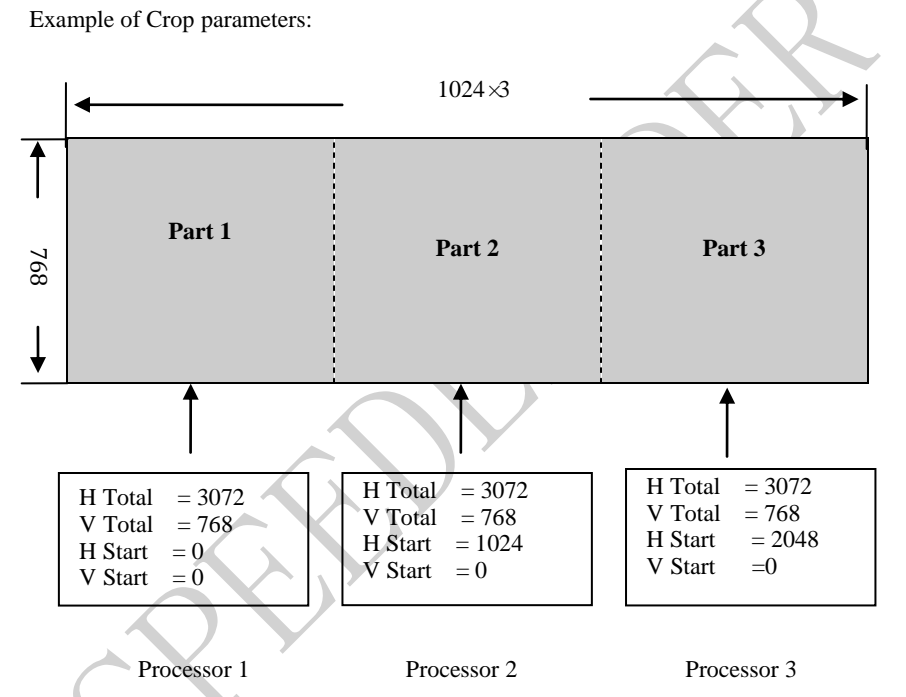

The above example shows that the "H Total" is the sum of the horizontal pixels of the various LED walls; the "V Total" is the sum of the vertical pixels of the various LED walls; these two parameters are the same in the various processors. The Horizontal Total Pixels and Vertical Total Pixels form a coordinate plane with pixel as scale. The processor sets the desired parameters "H Start" and "V Start" according to the coordinate plane.

### **PIP**

The PIP function includes the Picture-in-Picture Mode and the Keying Mode. When the function is enabled, the "Seamless Switch" function will be disabled automatically.

### <span id="page-23-0"></span>**PIP Mode**

The PIP mode is the Picture-in-Picture Mode. Picture-in-Picture displays the pictures of two channels on the same screen by using the digital technology, that is, on the main picture being watched normally, one sub-picture is inserted, so that you can monitor other channels while you are watching the main picture. In the PIP mode, you need to provide the signal input of at least two channels and set the PIP menu accordingly. Before using the PIP function, you should understand the signal source input conflict list.

| Main Channel |                  |                |                |          |                  |          |                  |             |            |
|--------------|------------------|----------------|----------------|----------|------------------|----------|------------------|-------------|------------|
|              |                  | V <sub>1</sub> | V <sub>2</sub> | VGA1     | VGA <sub>2</sub> | DVI1     | DVI <sub>2</sub> | <b>HDMI</b> | <b>SDI</b> |
| PIP Channel  | V <sub>1</sub>   |                | $\times$       |          |                  |          |                  |             |            |
|              | V <sub>2</sub>   | $\times$       |                |          |                  | n.       |                  |             |            |
|              | VGA1             |                |                |          | $\times$         | N        |                  |             |            |
|              | VGA2             |                |                | $\times$ |                  |          |                  |             |            |
|              | DVI1             |                | N              |          |                  |          | $\times$         | $\times$    |            |
|              | DVI <sub>2</sub> |                |                |          |                  | $\times$ |                  | X           |            |
|              | <b>HDMI</b>      |                |                |          |                  | $\times$ | $\times$         |             |            |
|              | SDI              | $\sim$         |                |          |                  |          |                  |             |            |

LVP-3000 Signal Source Input Conflict List

LVP-2000 Signal Source Input Conflict List

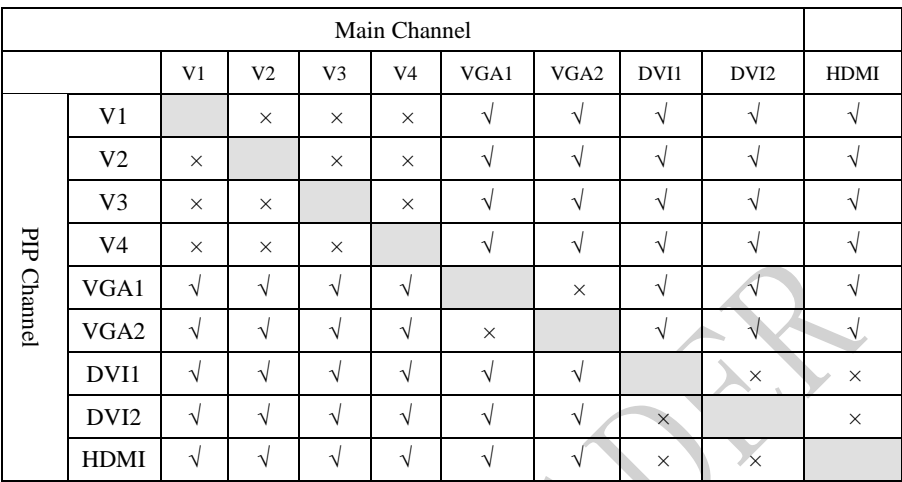

An example of detailed PIP parameter setup is as follows:

**Enter PIP menu:** In the main menu, select "PIP"  $\rightarrow$  "PIP Mode"  $\rightarrow$  Parameter Setup and set the parameters of the PIP mode.

Note: To select the input signal channel of PIP, you must select in the "PIP Mode" menu. There is no shortcut key.

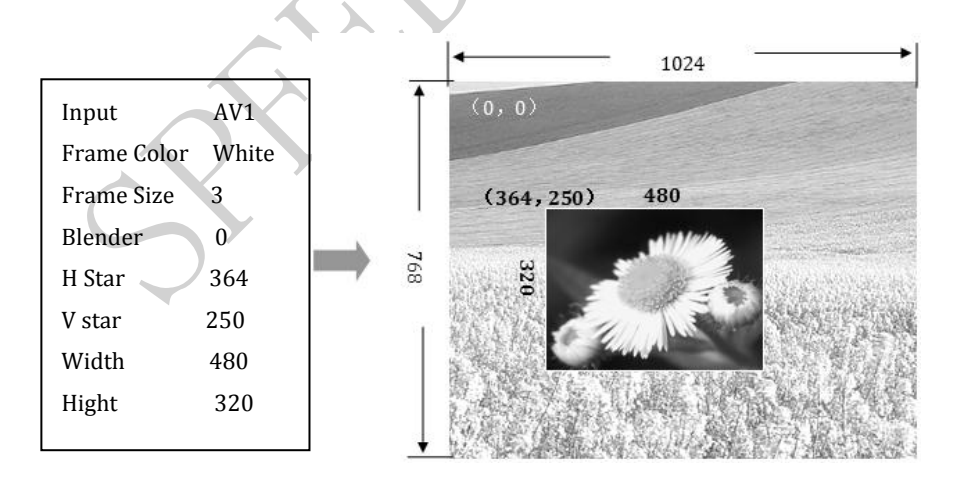

### <span id="page-25-0"></span>**Keying Mode**

Keying is the extension of the PIP function. It is realized by reducing the specified colors from the picture colors of the PIP channel input. The Keying function can be used in some simple special effect processing and caption adding. The setup operation is simple. Refer to the setup example:

Enter the Keying menu: In the main menu, select "PIP"  $\rightarrow$  "Keying"  $\rightarrow$  Parameter Setup, set the "Input" to "VGA" and the "Chroma Key" to "Black". Tip: Here, the "Chroma Key" refers to the colors extracted, including blue, green, red, and black.

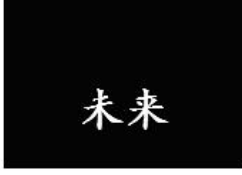

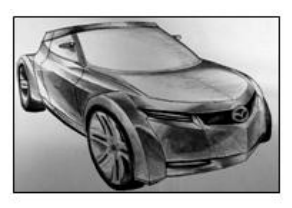

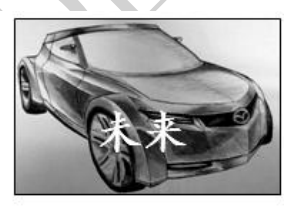

PIP Channel + Main Picture Channel = Caption Effect

The above figure shows that the PIP channel input is a picture of white text in the blue background, and when the two pictures are overlaid and the blue color is removed, the caption effect is realized.

### <span id="page-25-1"></span>**Seamless Switch**

The Seamless Switch is an effect realized when the main channel is switched. This effect allows the audience to watch pictures smoothly and comfortably when watching video being switched. When the PIP function is activated, the picture switching effect function can't be used. To use this function, disable the PIP function first. (The PIP function can be disabled in the main menu or with the "PIP" shortcut key.)

Seamless Switch has two effects, i.e. "CUT" and "FADE". "CUT" is instant Seamless, and "FADE" is fade-in fade-out. The time of fade-in fade-out can be set in the main menu, select "FUNC"  $\rightarrow$  "Fade Time"  $\rightarrow$  Parameter Setup.

### <span id="page-26-0"></span>**Test Patten**

After the LED wall is installed, you may need to use the test patten to inspect whether the LED wall is normal. The video processor provides a number of test pattens for you to test whether the LED wall has any defective pixel or blind spot and whether the LED wall lattice is aligned. You may make adjustment through the following operations.

**test patten output:** On the Front Panel, press "TEST" to output the current patten; press "TEST" again and use the direction keys to select different test patten.

### <span id="page-26-1"></span>**Preset Mode**

In the preset mode, you can quickly invoke various frequently used application scenarios during use to reduce repeated, complex setup, thus improves the efficiency of operations. Each preset mode includes such parameters as signal channel mode, displaying mode, picture quality setup, etc. The saving and invocation of the preset mode are described below.

**Saving of preset mode:** In the main menu, select "FUNC"  $\rightarrow$  "Preset"  $\rightarrow$  "Save Mode", select any set of preset settings, and press "ENTER" to save it. Up to 4 sets of preset settings can be saved.

**Invocation of preset mode:** On the Front Panel, press "PRESET", use the direction keys to select a set of preset settings, and press the "ENTER" key to confirm the selection.

### <span id="page-27-0"></span>**Multi-device**

The purpose of Multi-device interconnection is to control multiple machines simultaneously through a LED video processor to realize displaying on the same large display or displaying of multiple independent LED walls, with each processor realizing input and output of multiple video signals. The advantage of Multi-device interconnection is that when any device is operated, the concatenated devices will act simultaneously. The functions that can be realized include:

- $\checkmark$  Switch of input signals (INPUT SELECTION (main channel selection))
- Multi-device template loading (PRESET key)
- $\checkmark$  Seamless Switch (CUT and FADE keys)
- VGA automatic positioning (AUTO key)
- $\checkmark$  Brightness adjustment (left and right keys)
- $\checkmark$  Partial or full picture output (FULL and CROP keys)

### <span id="page-27-1"></span>**Multi-device Connection**

The figure below is the sketch map of Multi-device interconnection realized by 3 LED walls. The premise of Multi-device interconnection is the simultaneous communication between devices. Therefore, the devices should be concatenated to realize a closed loop. The rear panel of the video processor has two RS232 communication ports: REMOTE TX (transmission) and REMOTE RX (receiving). Just connect them as shown in the figure.

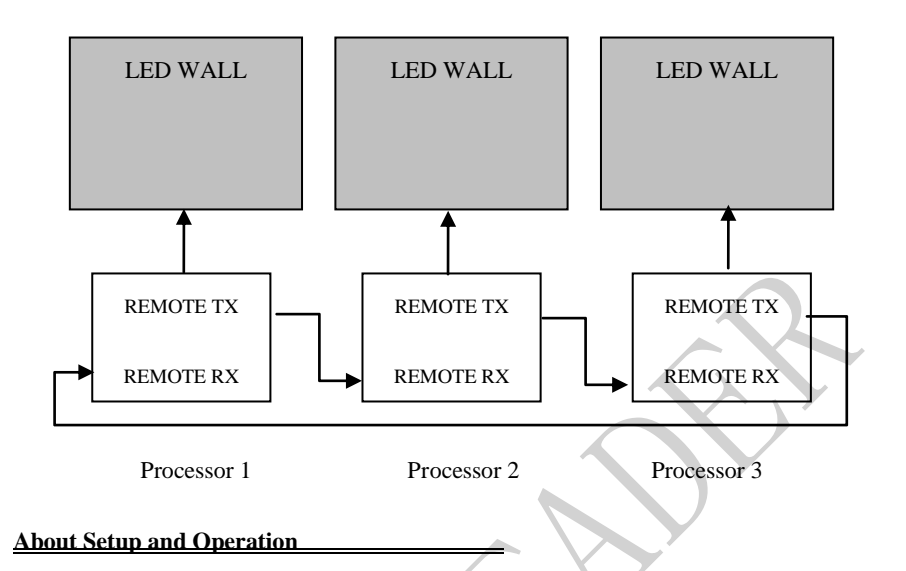

After the devices are connected, all interconnected devices should be set as follows:

**Set Machine No.:** Press the "EXIT/MENU" key to enter the main menu, select "Advanced"  $\rightarrow$  "Machine No.", set the desired machine number, and press the "ENTER" key. (The machine numbers must be different from each other, otherwise interconnection can't be realized.)

**Set Multi-device Mode:** Press the "EXIT/MENU" key to enter the main menu, select " $ADV'' \rightarrow$  "Multi-device", and set the Multi-device Interconnection mode to "On".

Just operate any device, and you can realize all above functions of Multi-device interconnection. Through the shortcut keys on the Front Panel, you can control the interconnected devices quickly. The following is the list of active keys and functions in the interconnection mode:

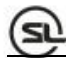

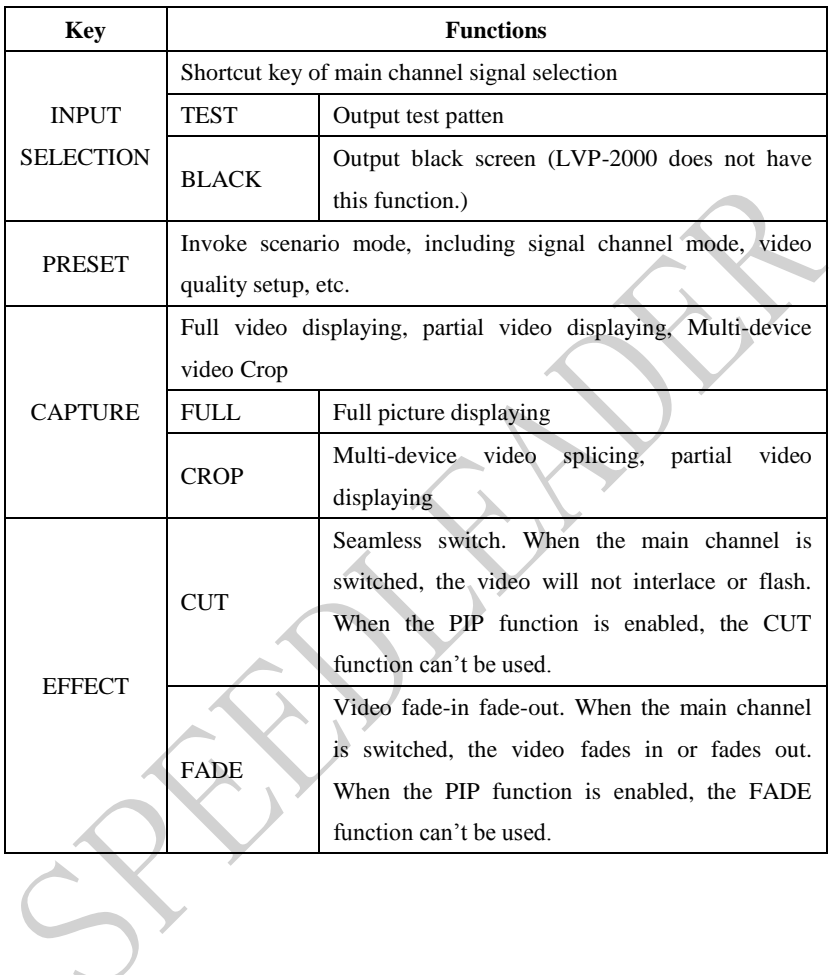

### List of Keys Available in the Interconnection Mode

## <span id="page-30-0"></span>**Troubleshooting**

 In case of any problem during installation or use, you can try to solve the problem by following the steps described below. If the problem remains, contact the local distributor.

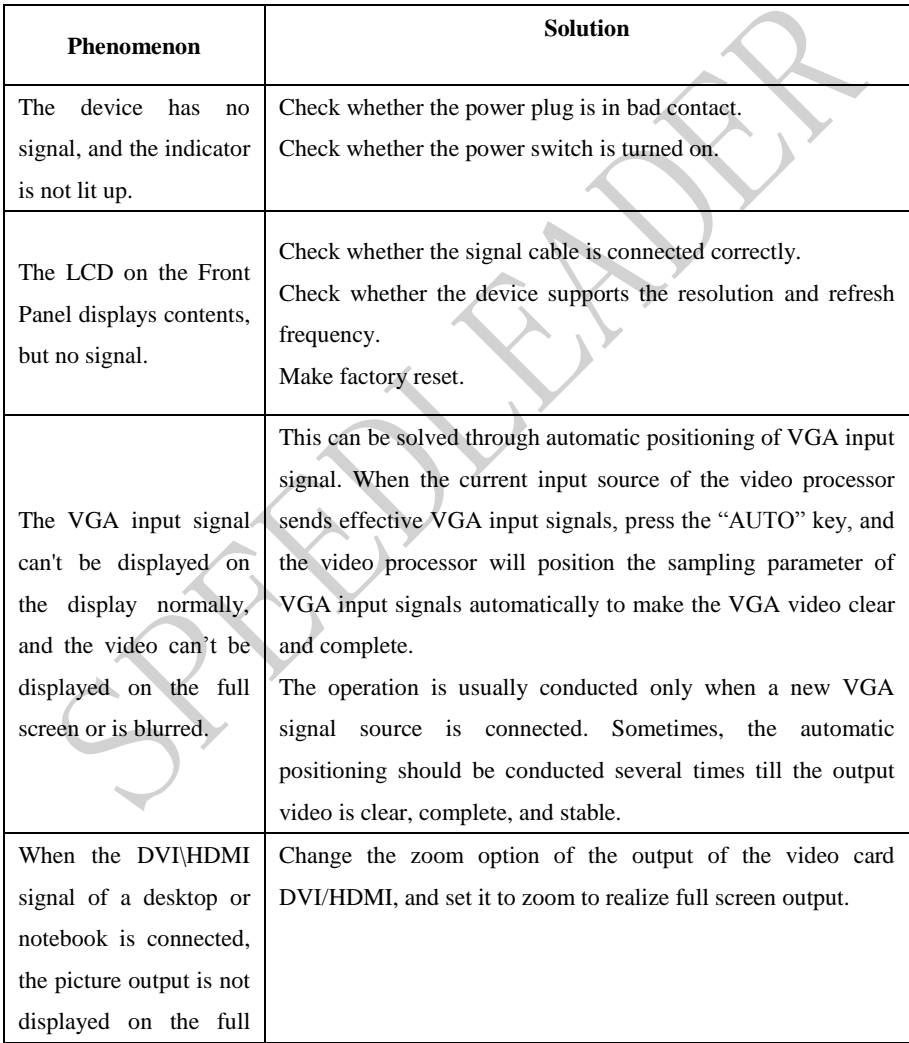

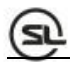

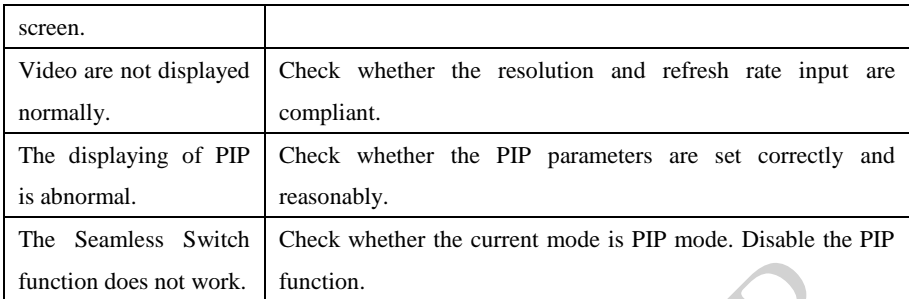

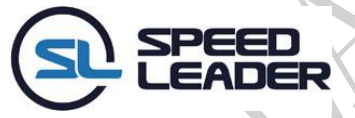

Industry Sales and Service Hotline:  $400 - 6286 - 959$ 

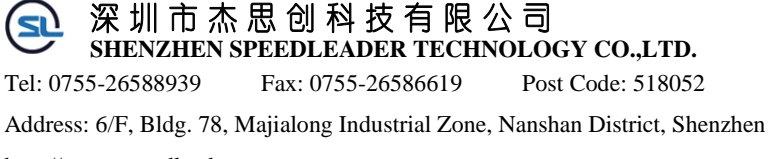

http://www.speedleader.cn